## **Fresh student registration**

**1) Click Student Registration in student Corner**

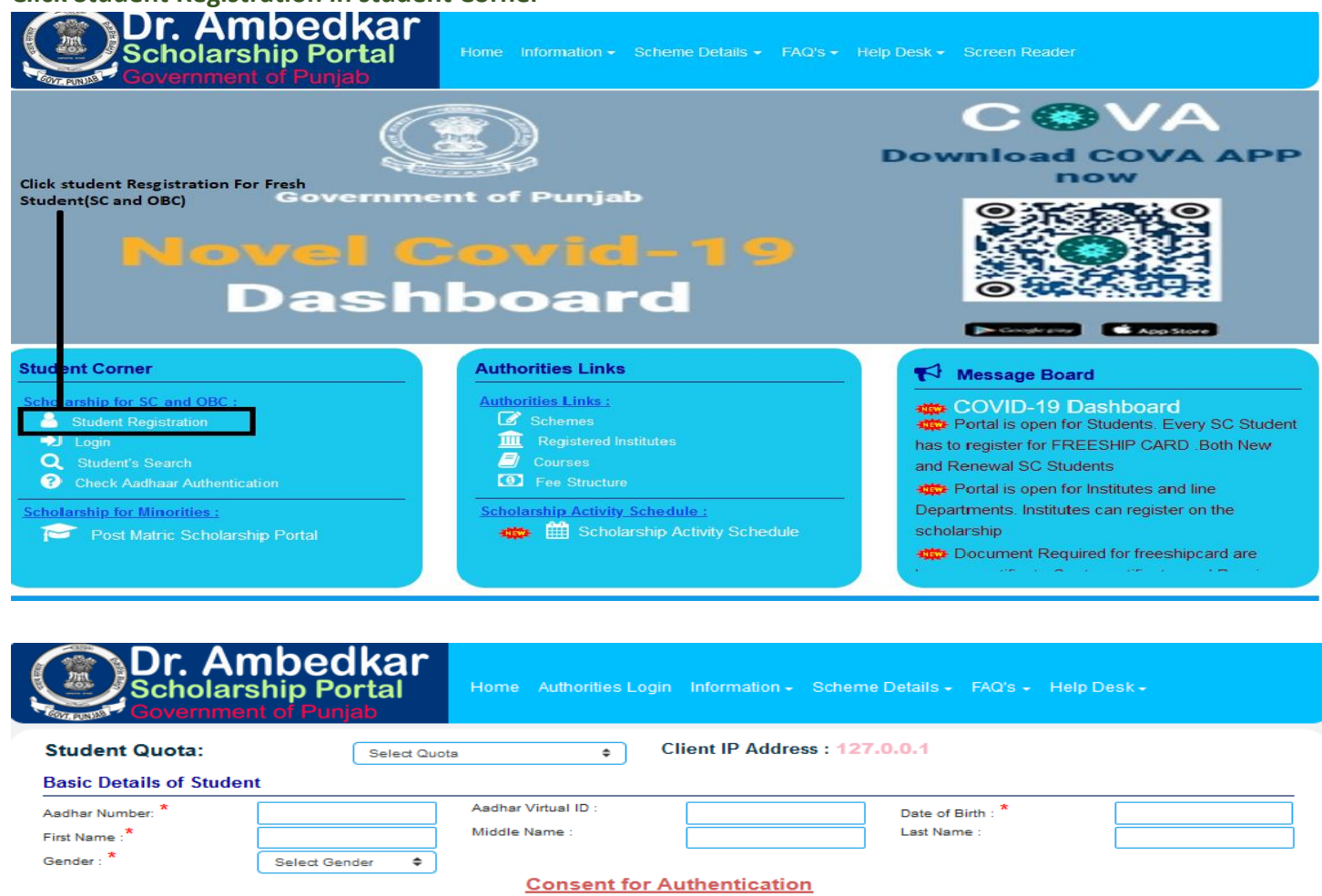

I, the holder of above Aadhaar Number hereby give my consent to Department of Welfare of SCs,BCs and Minorities to obtain my Aadhaar number and Name for Authentication with UIDAI. The Department of Welfare has informed me that my identity information will only be used for applying for the post matric scholarship and will be submitted to CIDR only for the purpose of authentication.

ਉਪਰ ਲਿਖਿਆ ਹੈ, ਇਹ ਮੇਰੀ ਸਹਿਮਤੀ ਨਾਲ ਭਲਾਈ ਵਿਭਾਗ ਐਸੀ.ਬੀਸੀ ਅਤੇ ਮਿਨੋਰਿਟਿਸ ਨੂੰ ਮੇਰਾ ਆਧਾਰ ਨੂੰ ਅਤੇ ਮੇਰਾ ਨਾਂ ਨੂੰ ਮੈਂ ਜੋ ਆਧਾਰ ਨੰਬਰ ਯੂ.ਆਈ.ਡੀ.ਏ.ਆਈ. ਨਾਲ ਪ੍ਰਮਾਣਿਤ ਕਿਤਾ ਜਾਵੇ । ਭਲਾਈ ਵਿਭਾਗ ਨੇ ਮੈਨੂੰ ਸੂਚਿਤ ਕੀਤਾ ਹੈ ਕਿ ਮੇਰੀ ਪਹਿਚਾਣ ਜਾਣਕਾਰੀ ਸਰਫ ਪੋਸਟ ਮੈਟ੍ਰਿਕ ਸਕਾਲਰਸ਼ਿਪ ਲਈ ਬਿਨੈ ਕਰਨ ਲਈ ਵਰਤੀ ਜਾਏਗੀ ਅਤੇ ਕੇਵਲ ਪ੍ਰਮਾਣਿਕਤਾ ਦੇ ਉਦੇਸ਼ ਲਈ ਹੀ ਸੀਆਈਡੀਆਰ ਨੂੰ ਜਮ੍ਹਾਂ ਕਰਵਾਈ ਜਾਵੇਗੀ

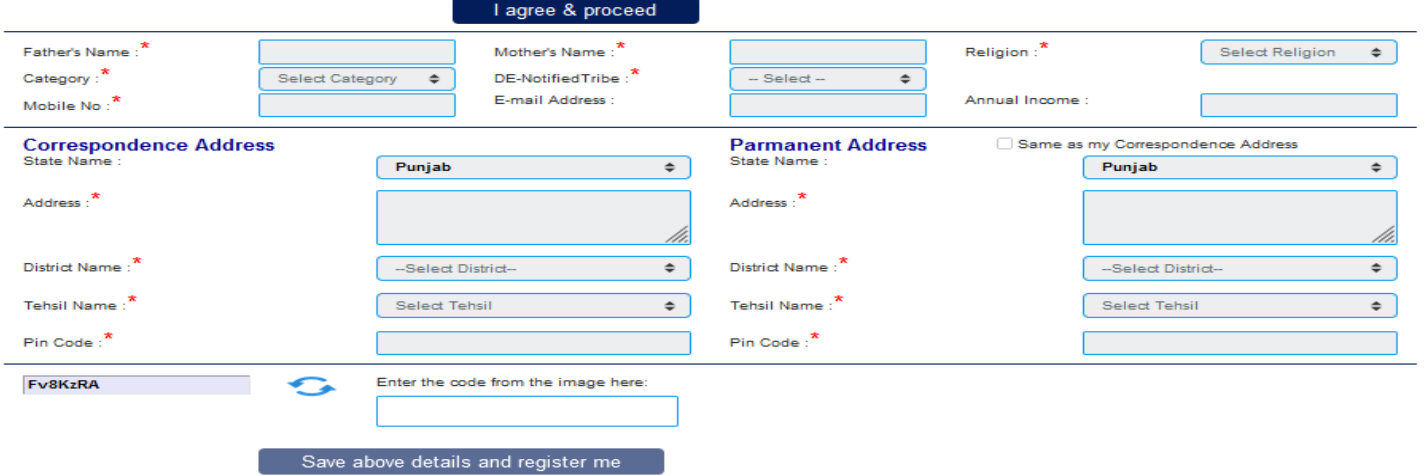

- **2)** Select Student Quota  $\rightarrow$  Only Non-Management quota students are eligible for this scheme
- **3) Enter your Aadhaar Number, Date of Birth, First Name, Middle Name, Last Name, Gender. Aadhaar Authentication is done on basis of Name and Gender.**
- **4) After successful Aadhaar Authentication remaining inputs are enabled to fill data.**
- **5) Enter Father Name, Mother Name.**
- **6) Select religion, Category, De-Notified tribe**
- **7) Enter Mobile Number, Email, Annual Income (For SC 0 to 250000, OBC=0 to 150000)**
- **8) Enter Students Correspondence and Permanent Address Details**
- **9) Enter Captcha**
- **10) Click save to complete the registration.**
- **11) After successful registration student is allotted username and password as shown below and same is sent as text to the student's mobile number**

### r. Ambedkar **Student Message** Congratulations ! MANVIK! You are successfully registered on Portal. Please note down your User ID & Password carefully. You will need it for availing various services being provided by the scholarship portal User ID: 616750 Password: \*\*\*\*\*\*\*\*\*\*\* Go to scholarship portal and login > Using user-id/password, the students will be able to log-on to the portal and avail following services. Apply online for various scholarship schemes that have been made available online through the portal. Edit the scholarship applications till they are not locked and sent to institute for further processing.

- ▶ Upload caste and income certificates, photograph etc required for the scholarship.
- ▶ Print the application format to be submitted to the institute along with the supporting documents.
- F Track the status of their application.
- > Update their mobile numbers, e-mail address.
- > Download the scholarship sanction orders, scholarship release details.
- Submit their justified and genuine grievances.
- Apply for renewal of their scholarships fron next year onwards.
- ▶ Report the details of the non-eligible students that are claiming the benefits by providing false and forged information/documents etc.
- Apply for renewal of their scholarships from next year onwards.

The information on userid/password, updates on the status of the application, scholarship sanction and disbursal status will also be sent to the registered students on the mobile phone using (via) SMS. The students are requested to enter all the information, including their bank details, mobile numbers, e-mail address etc so as to avail maximum services being offered by the portal.

# **Apply for "Freeship" Card**

- **1) For generating "Freeshipcard" student must login through the username and password provided as above**
- **2) After login the below screen is presented to the student where he/she should Click on "Apply for Freeshipcard" button in student Section**

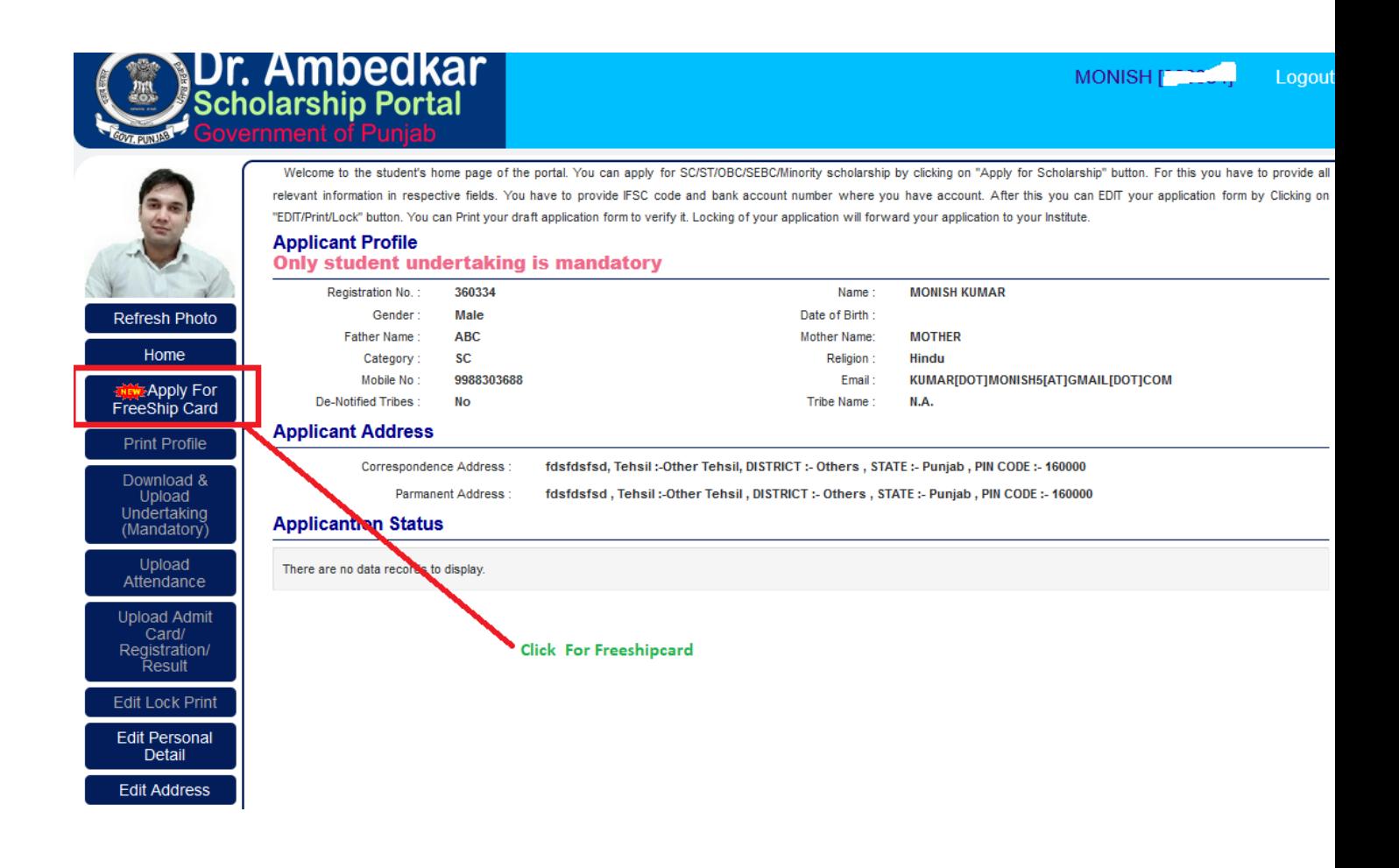

- **3) In Upload Section on freeshipcard page following documents are required**
	- **i) Upload Photo (Scan Pdf size should not be more than 125kb)**
	- **ii) Upload Income, Caste, Pass Certificate (Scan Pdf size should not be more than 125kb)**
- **4) Select Course, branch, year in Course presently studying**
- **5) Select Course, branch, year in Course Last class studying**
- **6) Select Course, branch, year in Course (last class previously studied)**
- **7) Read Major Provision of the scheme carefully.**
- **8) Select undertaking "yes or no"**
- **9) Check "undertake to reimburse the amount to institute in which I will get admission within Seven days after receipt of scholarship".**
- **10) Fill "Freeship card form" and click on save button**

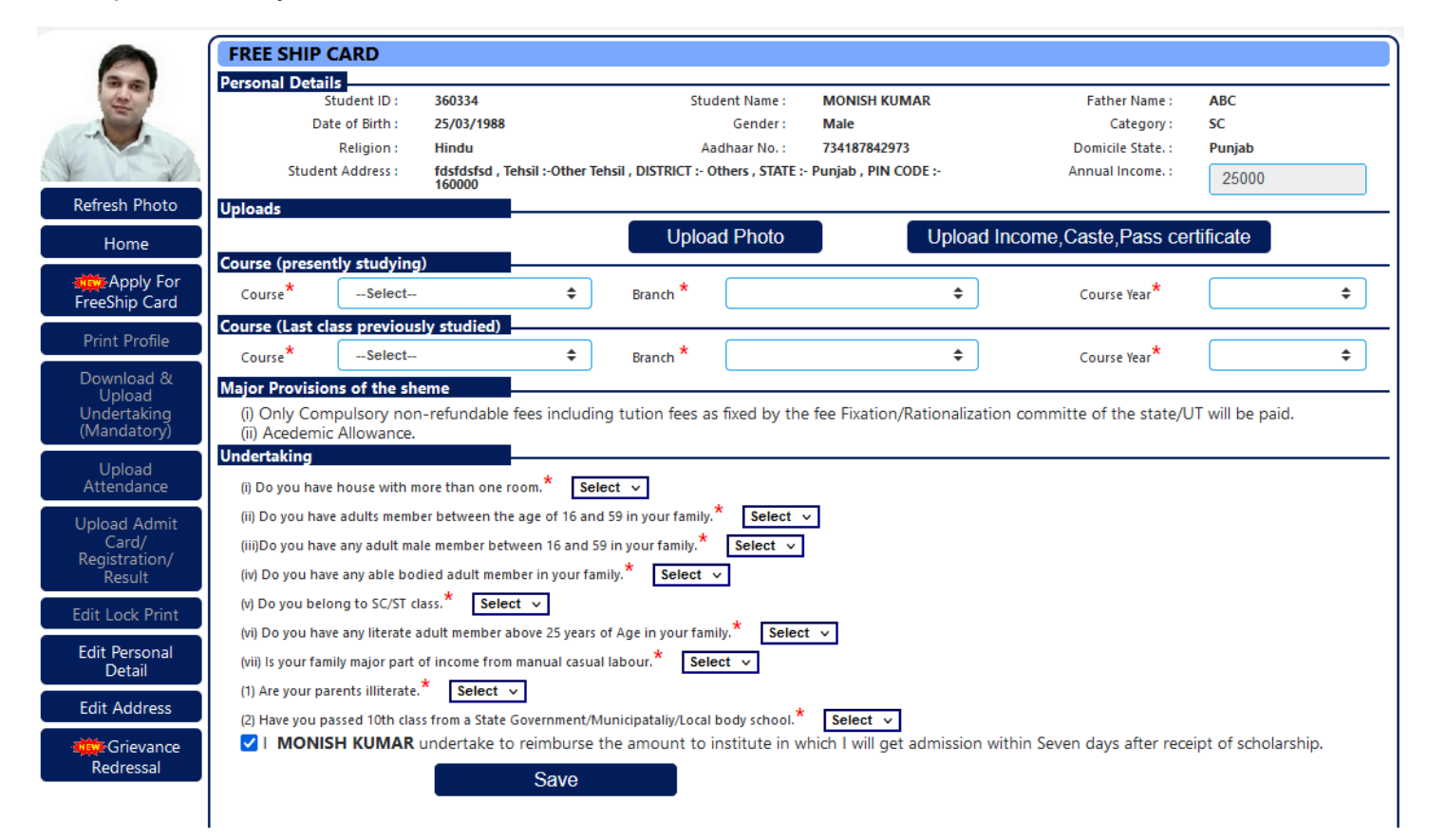

#### **11) Click send button for Approval to Tehsil welfare officer.**

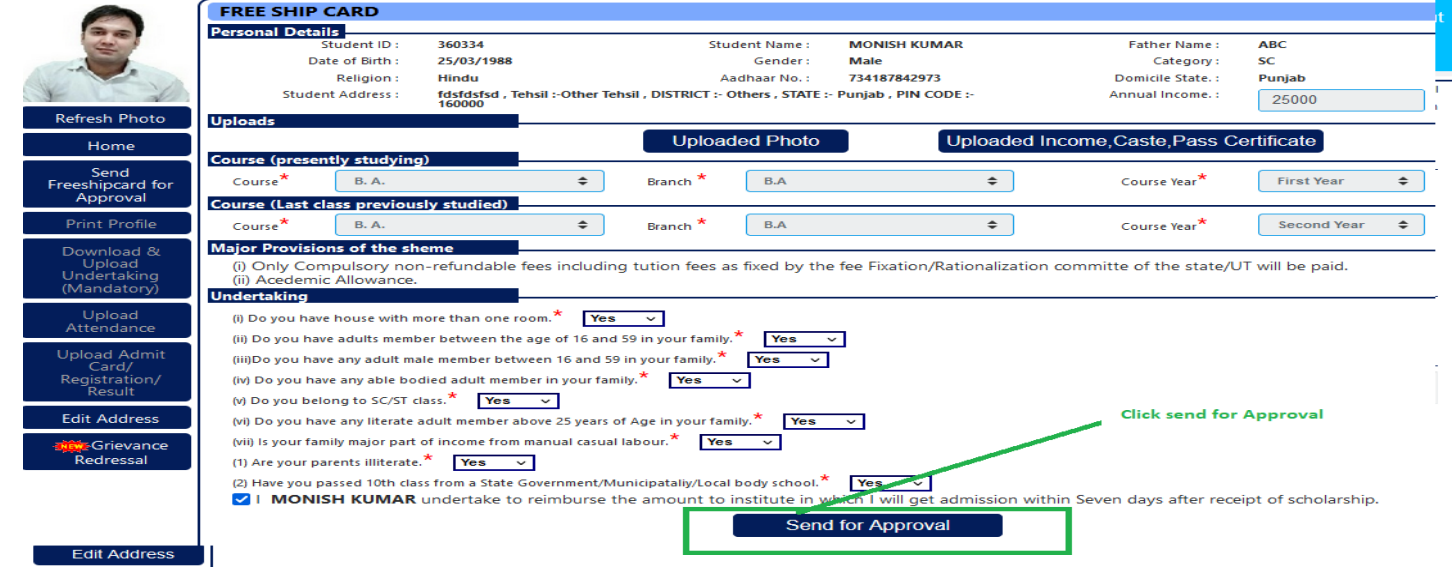

**12) Now Freeship card is pending for Approval.**

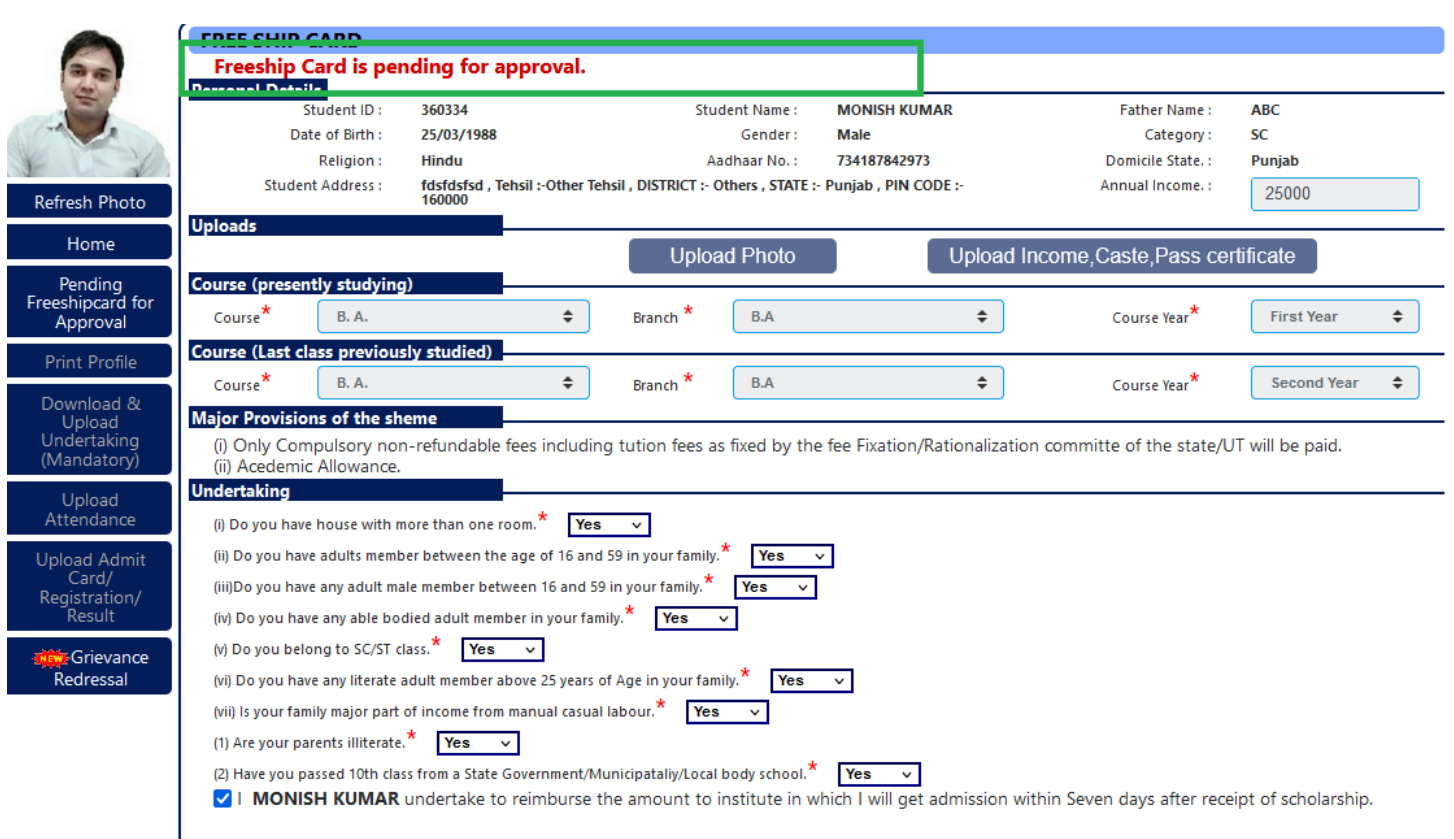

### **13) After approval from tehsil welfare officer student can download digitally signed freeship card**

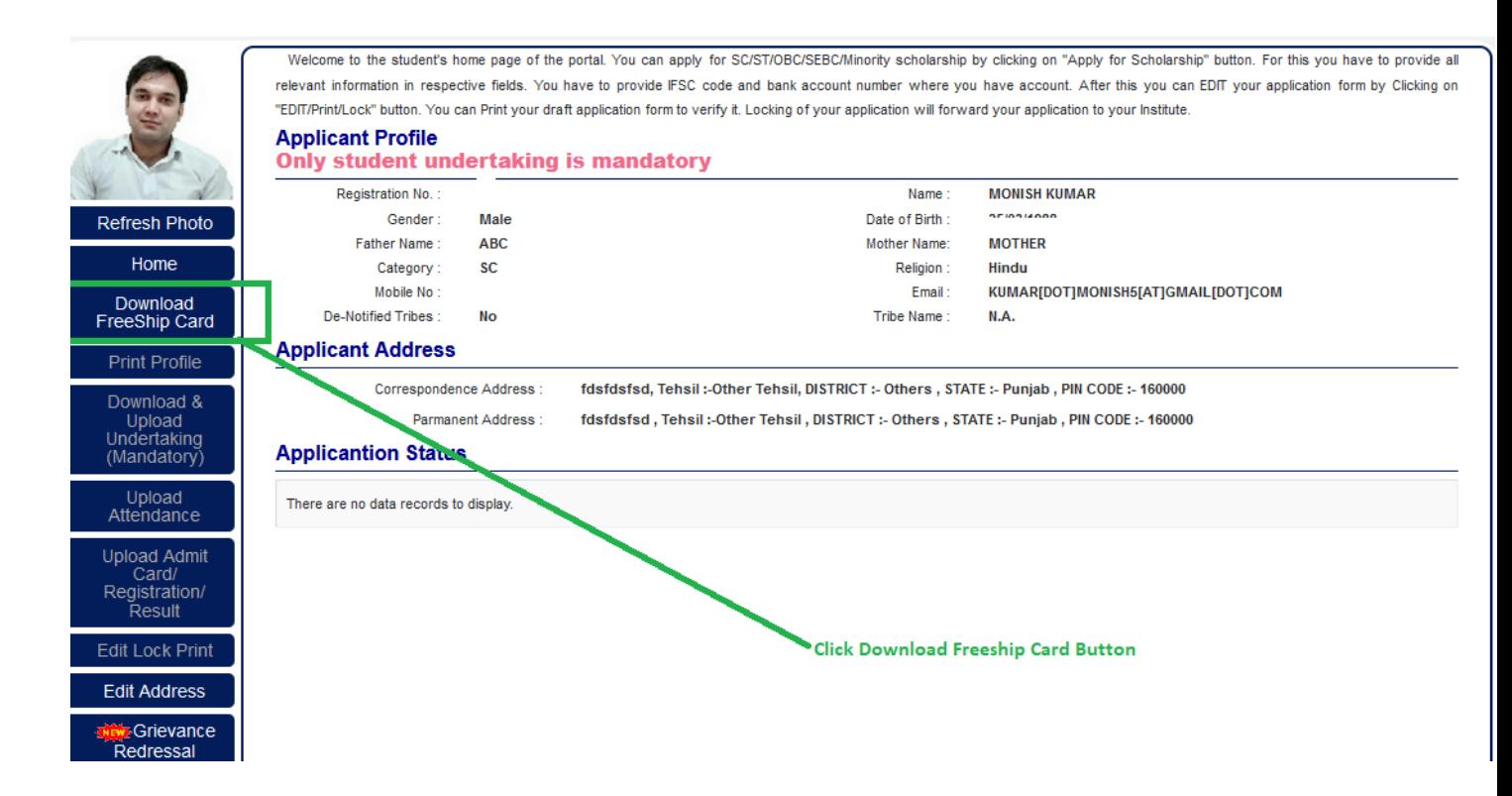

**14) In Rejected freeshipcard case, student can update freeship card and send for approval again to tehsil welfare office**